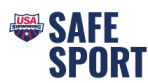

## **Online Education Steps**

Athletes and parents can independently complete the training through their new USA Swimming Account. [How to create an account for your](https://usaswimming.thecloudtutorialusers.com/main/articles/1660871752664) athlete who is a minor. Click here.

## **Athletes**

Go to [https://university.usaswimming.org/landing.](https://university.usaswimming.org/landing)

- Step 1. Click on Athletes.
- Step 2. Click on SSRP.
- Step 3. Click on the athlete course view Info

button.

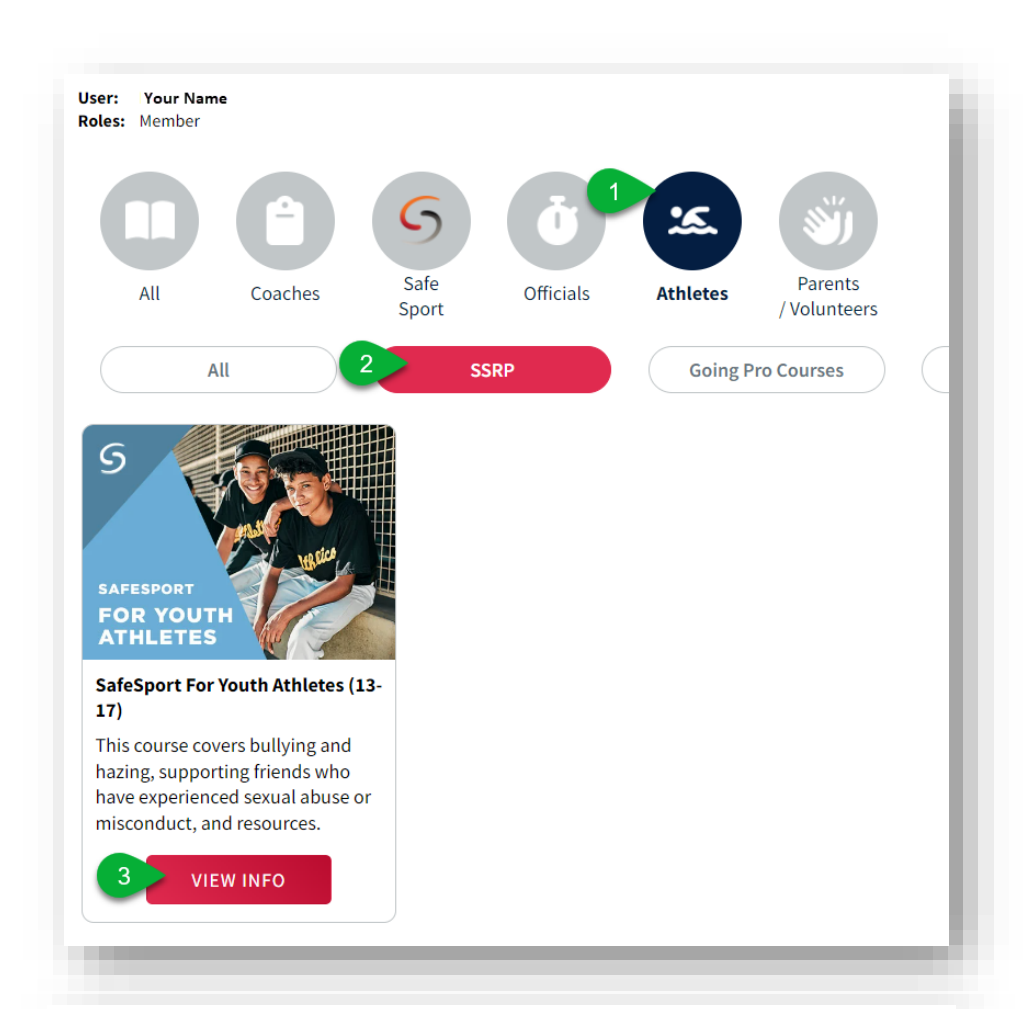

## Step 4. Click on Start.

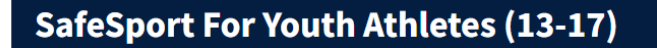

This course covers bullying and hazing, supporting friends who have experienced sexual abuse or misconduct, and resources.  $\overline{4}$ **START** 

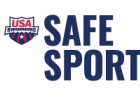

- Step 5. Click on Login.
	- You will be prompted to login or create a login if you are not currently a member.
- Step 6. Once you are logged in, click on Start to begin the course.
	- Once the course is complete click on the Submit Button and complete the survey at the end of the course.

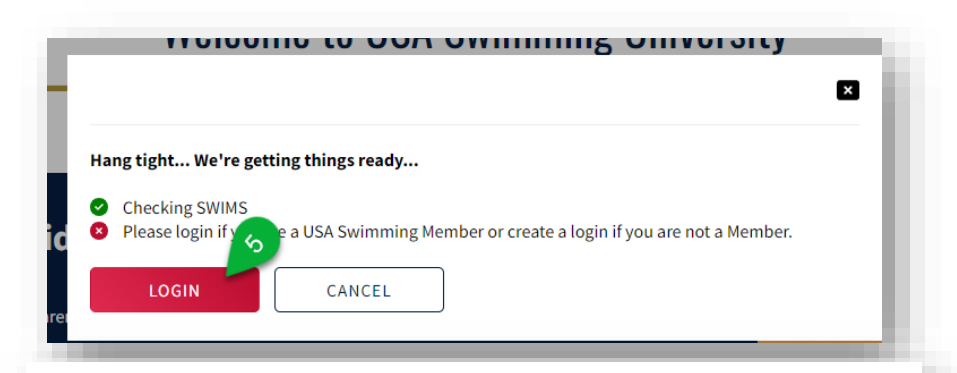

## **SafeSport For Youth Athletes (13-17)**

This course covers bullying and hazing, supporting friends who have experienced sexual abuse or misconduct, and resources.  $\blacktriangleleft 6$ **START** 

Step 7. To download the certificate, click on View Transcript and click on the course "Download Certificate" button. (Sometimes it takes the system a little bit to update, you may need to log out and then back in again later).

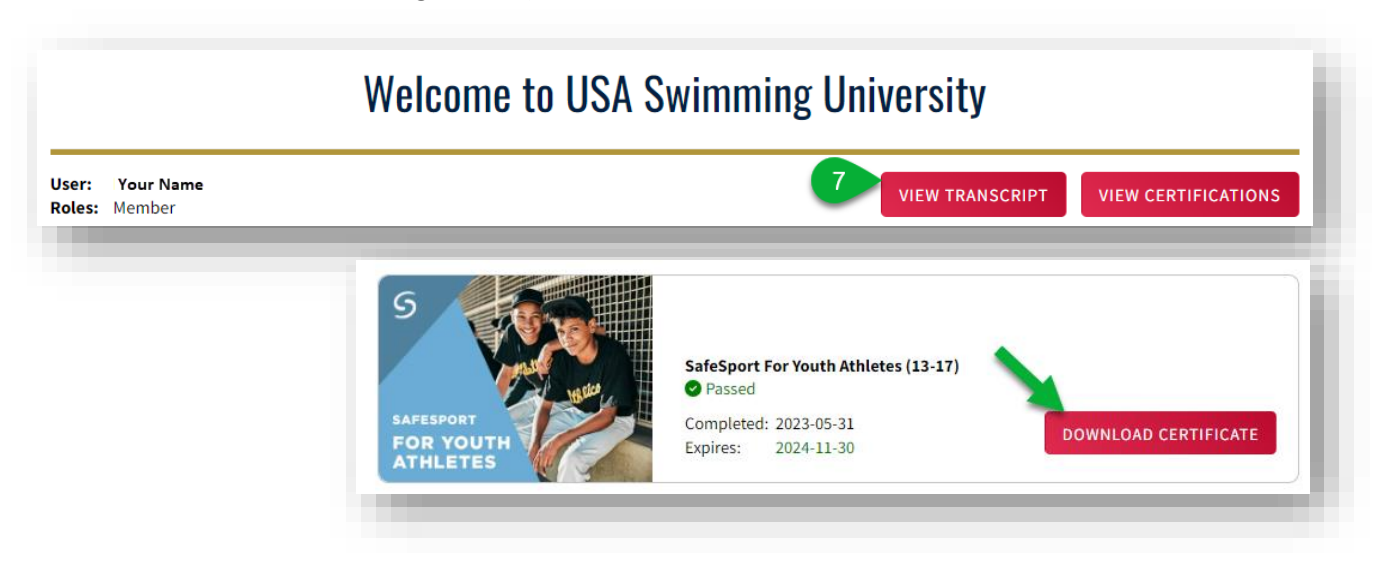

If you have any issues create a [helpdesk ticket.](https://swimssupport.usaswimming.org/support/home)